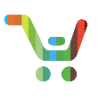

## **Note:** This document is no longer being actively updated as of August 2019. Please contact crc-training@cisco.com if an update is requested.

## **Overview**

When you renew your subscription contracts, you may wish to add new subscriptions to your quote.

**Note**: These new subscriptions are not renewals, so if you want to renew an existing, expired, or terminated subscription, search for it on the landing page and proceed with a normal renewal quote.

## **Adding New Subscription Lines**

Add your new subscription lines in the items tab of a renewal quote. See the Creating and Managing Renewal Quote [QRG](https://www.cisco.com/web/fw/tools/commerce/ccw-docs/Docs/Creating_and_Managing_Quote_Software_Subscriptions_and_Services_QRG.pdf) for a refresher on the quoting process.

1. Click **Add New Subscriptions** under the **Add More Items** dropdown.

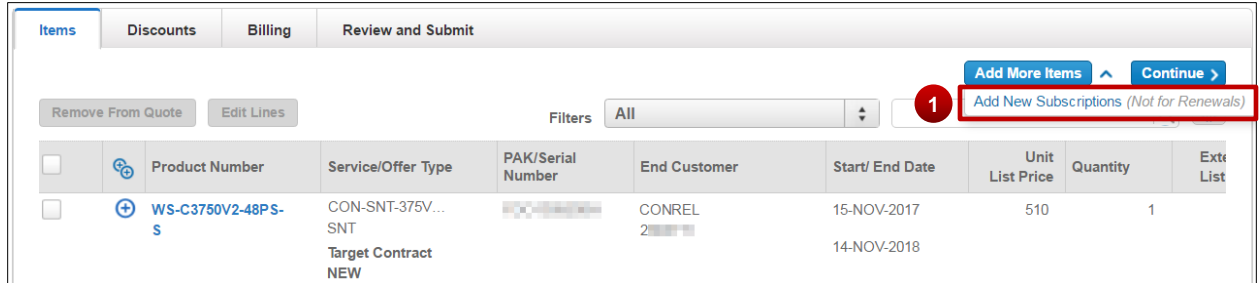

2. Enter License Product ID, Quantity, and End Customer information, then click **Add to Quote**. You can enter the Product ID or the Product ID family name.

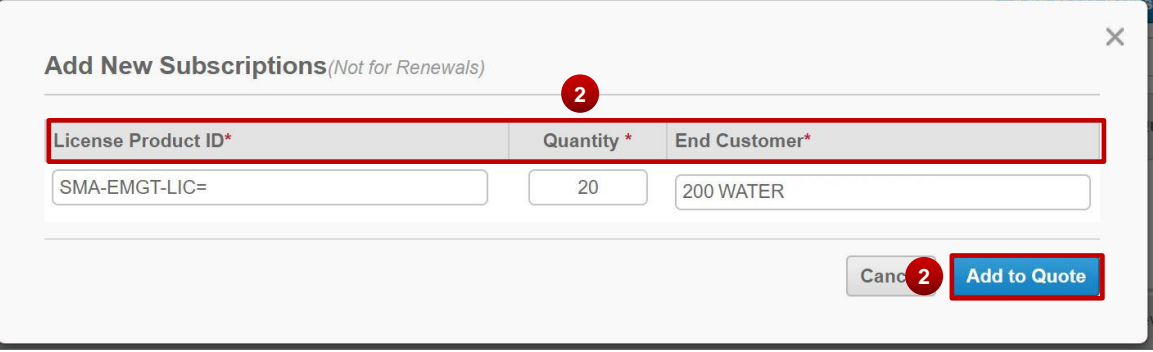

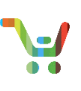

- 3. Once you add the line item, you will be asked to verify it is correct before you continue.
- 4. To change the start date, hover over the start/end date calendar field. You can set the start date up to 90 days in the future.

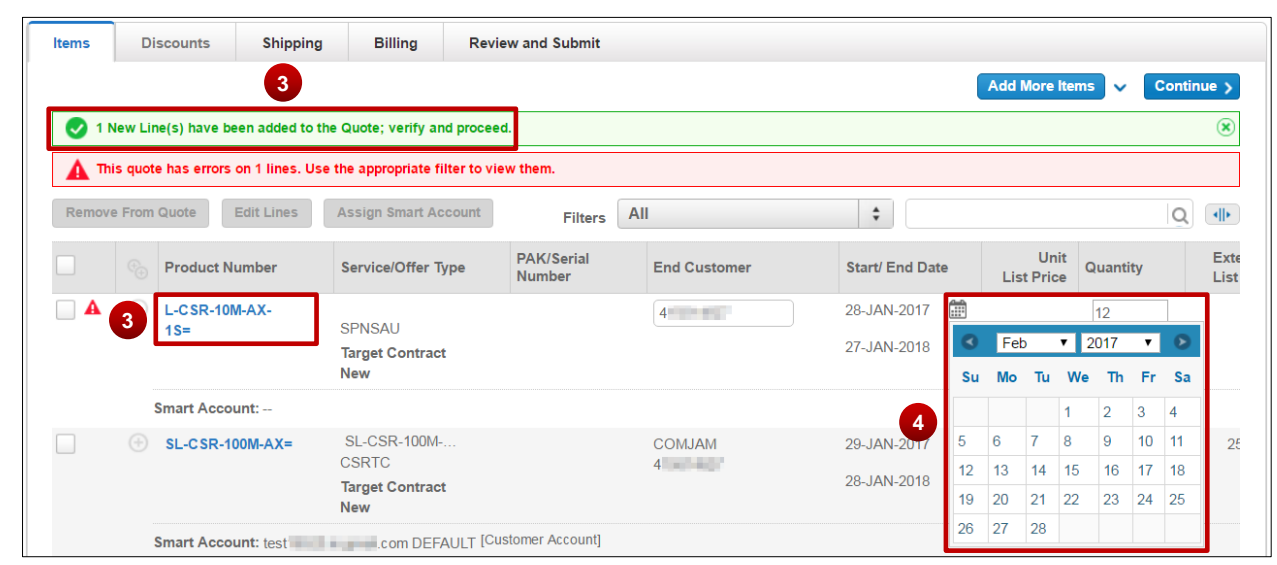

**Note**: The PAK/Serial Number column will remain empty until your order is complete.

5. By default, the added line item is a new contract.

**Note:** If you did not have a subscription on your quote before you added the new line item, note that the shipping tab is now available. See the user guide for more information on the shipping tab [\(1 Tier,](https://www.cisco.com/web/fw/tools/commerce/ccw-docs/Docs/1T_User_Guide_Software_Subscriptions_and_Services.pdf) [Distributor,](https://www.cisco.com/web/fw/tools/commerce/ccw-docs/Docs/Distributor_User_Guide_Software_Subscriptions_and_Services.pdf) [Reseller\)](https://www.cisco.com/web/fw/tools/commerce/ccw-docs/Docs/Reseller_User_Guide_Software_Subscriptions_and_Services.pdf).

6. To assign it to an existing contract, click the target contract **pencil icon** and enter the appropriate information in the window.

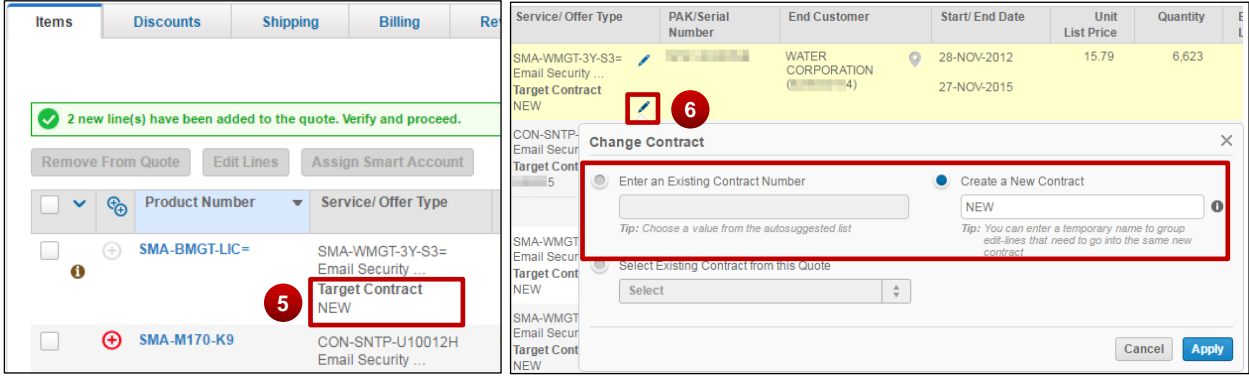

7. Complete your subscription quote as usual.